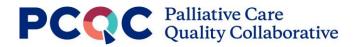

# **Patient Reports Guide**

The Patient Reports Guide includes examples of the current patient reports available to Premium Members entering clinical level data into the PCQC Registry.

Currently, there are a total of 10 patient reports (5 each for hospital and community settings). They are in the following domains:

- **Operations** Metrics regarding operations, such as total patients, total visits, average visits per patient, time from referral to initial visit, etc.
- Ethical & Legal Aspects of Care Metrics regarding advance care planning, such as documentation of goals of care, documentation of surrogate decision maker, whether an advance directive was completed, etc.
- **Physical Aspects of Care** Metrics regarding physical symptoms, such as symptom screening, interventions, and symptom improvement.
- **Psychosocial & Spiritual Aspects of Care** Metrics regarding social, psychological, and spiritual domains, such as whether there was documentation of a caregiver, discussion about emotional needs, or discussion of spiritual concerns.
- **Clinical Summary** Provides a filterable report to show charts of a program or site's total counts for demographics, clinical data points, and discharge-related data points.

# Navigating to Reports

| $\hat{\mathbf{A}}$ |                                                    |                                                                                     | Last Profile Change: August 31, 2021 |
|--------------------|----------------------------------------------------|-------------------------------------------------------------------------------------|--------------------------------------|
| Home               | Program Profile for Dem                            | o Program 1                                                                         |                                      |
|                    | -                                                  | re program's information and start or edit your annual program<br>tion is accurate. | 1-level surveys.                     |
|                    | Select a Program to view details for: Demo Pr      | ogram 1 (21434)                                                                     | •                                    |
| £°-                | Program Details                                    |                                                                                     |                                      |
|                    | Basic Information                                  |                                                                                     |                                      |
| Data Entry         | Program Name: Demo Program 1                       | Program Street Address: 123 State St                                                | Edit Program<br>Details              |
|                    | PCQC ID: 21434                                     | City: Ann Arbor                                                                     | Details                              |
| í í í              | Program Email: demo@palliative.org                 | State: MI                                                                           | How do I edit my Program             |
| rogram Reports     | Mobrito: palliativo com                            | 7in: 48103                                                                          | Profile?                             |
| <b>~</b> `         | Hospital Reports                                   | Community Reports                                                                   |                                      |
| atient Reports     | Operations Reports                                 | Operations Reports                                                                  |                                      |
| •+                 | Ethical & Legal Aspects of Care Reports            | Ethical & Legal Aspects of Care Reports                                             |                                      |
| vite Colleague     | Physical Aspects of Care Reports                   | Physical Aspects of Care Reports                                                    |                                      |
| D                  | Psychosocial and Spiritual Aspects of Care Reports | Psychosocial and Spiritual Aspects of Care Reports                                  |                                      |
| Resources          | Clinical Summary                                   | Clinical Summary                                                                    |                                      |
| 2                  | Care Settings                                      |                                                                                     |                                      |
| Help               | Office Practice: Yes                               |                                                                                     |                                      |

- Once logged into the PCQC Registry, click on the 'Patient Reports' icon on the left side menu.
- Select the report you would like to view.

#### **Scorecard Report**

For all reports except for Clinical Summary, the report will open to the scorecard view. The scorecard view shows the user all metrics for that domain on one page. You can use the filters on the right side of the screen to choose a specific site (if your program has more than one), the consultation location, or the date range to include.

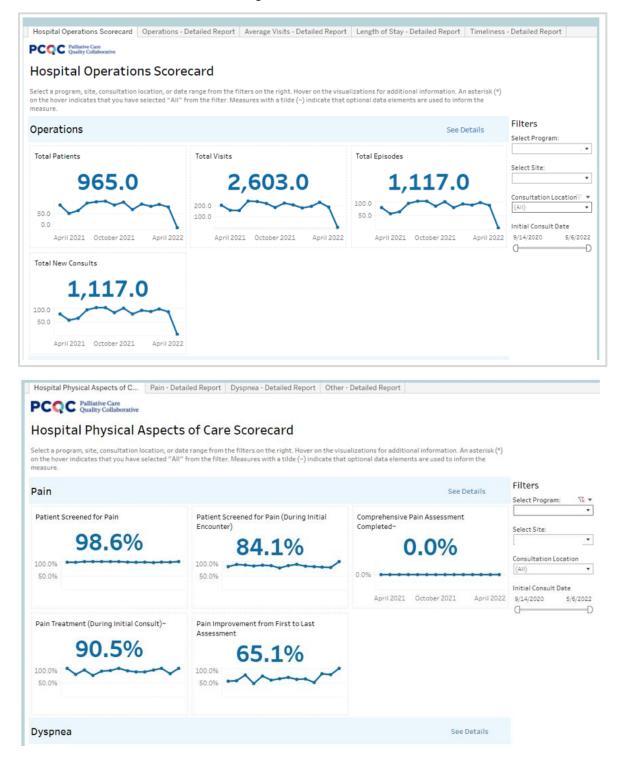

# **Detailed Reports**

Each sub-domain on the report can be drilled down into further by navigating to the detailed reports, either through the tabs at the top of the screen or the 'See Details' button next to each sub-domain heading.

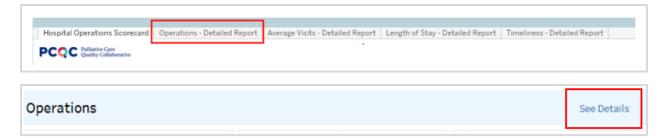

On the 'Detailed Report' page, you can benchmark your program against the rest of the PCQC. You can use the filters on the right side of the screen to choose a specific site (if your program has more than one), the consultation location, or the date range to include.

|                                                                        | tive Care<br>ty Collaborative |                  |                  |                 |                |                  |                 |           |                                                  |
|------------------------------------------------------------------------|-------------------------------|------------------|------------------|-----------------|----------------|------------------|-----------------|-----------|--------------------------------------------------|
| perations                                                              | s - Detail                    | ed Repo          | rt               |                 |                |                  |                 |           | Return to Scorecar                               |
| elect a program, site<br>elow to select a mea<br>elected "All" from th | sure from the me              | enu. Hover on th | e charts and gra | phs for additio | nal informatio | n. An asterisk ( | *) on the hover |           | 1                                                |
| elect Operations Me                                                    | asures                        |                  |                  |                 |                |                  |                 | <br>      | Filters                                          |
| otal Patients                                                          |                               |                  |                  |                 |                |                  |                 |           | Select Program:                                  |
| otal Patients Defi                                                     |                               |                  |                  |                 |                |                  |                 |           | Select Site:                                     |
| otal number of un                                                      | ique patients                 |                  |                  |                 |                |                  |                 |           | bereet breet                                     |
|                                                                        |                               |                  |                  |                 |                |                  |                 |           |                                                  |
| Selected Program                                                       | /Site                         | PCQC A           | .11              |                 |                |                  |                 |           | Consultation Location                            |
| Selected Program                                                       | /Site                         | PCQC A           | .11              |                 |                |                  |                 |           | Consultation Location                            |
| Selected Program                                                       | /Site                         | PCQC A           | 11               |                 |                |                  |                 |           | (AII)                                            |
|                                                                        | /Site                         | PCQC A           | .11              |                 |                |                  |                 |           | (AII)<br>Initial Consult Date                    |
| Selected                                                               | i/Site                        | PCQC A           | 11               |                 |                |                  |                 | <br>425.3 | (AII)                                            |
| Selected                                                               | /Site                         | PCQC A           | 11               |                 |                |                  |                 | 425.3     | (AII)<br>Initial Consult Date                    |
| Selected                                                               | /Site                         | PCQC A           | .11              |                 |                |                  |                 | 425.3     | (AII)<br>Initial Consult Date<br>9/14/2020 5/6/2 |
| Selected                                                               | /Site                         | PCQC A           | Ш                | -               |                |                  |                 | 425.3     | (All)<br>Initial Consult Date<br>9/14/2020 5/6/2 |
| Selected                                                               | /Site                         | PCQC A           | Л                |                 |                |                  |                 | 425.3     | (All)<br>Initial Consult Date<br>9/14/2020 5/6/2 |
| Selected                                                               | /Site                         | PCQC A           | ш                | 192.8           |                |                  |                 | 425.3     | (All)<br>Initial Consult Date<br>9/14/2020 5/6/2 |
| Selected<br>rogram/Site                                                | /Site                         | PCQC A           |                  | 192.8           |                |                  |                 | 425.3     | (All)<br>Initial Consult Date<br>9/14/2020 5/6/2 |
| Selected<br>rogram/Site                                                | /Site                         | PCQC A           | н                | 192.8           |                |                  |                 | 425.3     | (All)<br>Initial Consult Date<br>9/14/2020 5/6/2 |

While the screenshot above shows one specific measure, this benchmarking can be done on every single measure from the non-Clinical Summary Reports.

# **Clinical Summary Reports**

There are three clinical summary reports within the Hospital and Community Settings. They are listed below and can be found as tabs at the top of the screen, once the 'Clinical Summary' option is selected for either the Hospital or Community Reports.

- Demographics Summary
- Clinical Summary
- Discharge Summary

| Hospital Reports                                   | Community Reports                                 |
|----------------------------------------------------|---------------------------------------------------|
| Operations Reports                                 | Operations Reports                                |
| Ethical & Legal Aspects of Care Reports            | Ethical & Legal Aspects of Care Reports           |
| Physical Aspects of Care Reports                   | Physical Aspects of Care Reports                  |
| Psychosocial and Spiritual Aspects of Care Reports | Psychosocial and Spiritual Aspects of Care Report |
| Clinical Summary                                   | Clinical Summary                                  |

### **Demographics Summary**

The Demographics Summary gives the program counts of their patient population based on certain demographic features: age, ethnicity, race, and preferred language. You can use the filters on the right side of the screen to choose a specific site (if your program has more than one), the consultation location, or the date range to include.

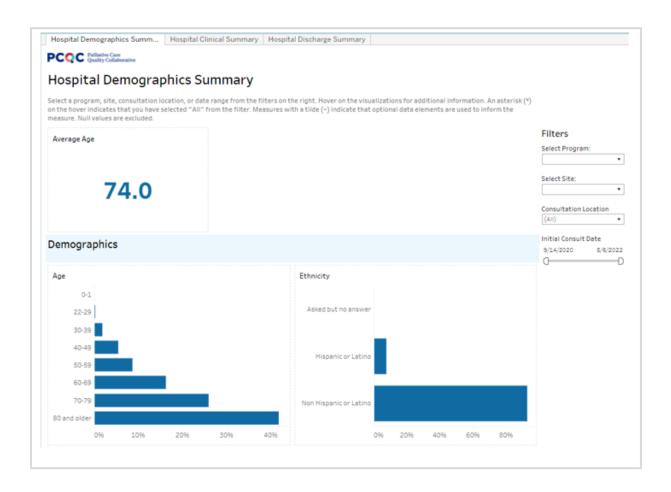

# **Clinical Summary**

The Clinical Summary gives the program counts of their patient population based on certain clinical elements: primary caregiver, referral service, referral source, reasons for referral, primary diagnosis, consultation location, manner in which the visit was conducted, PPS, and resuscitation preference. You can use the filters on the right side of the screen to choose a specific site (if your program has more than one), the consultation location, or the date range to include.

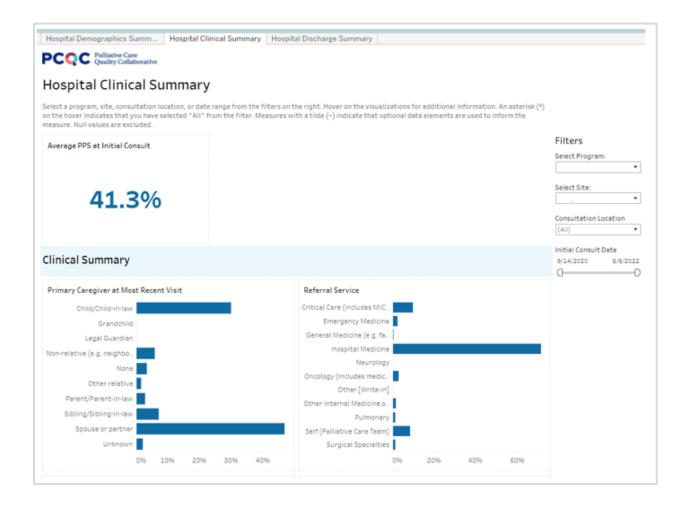

# **Discharge Summary**

The Discharge Summary gives the program counts of their patient population based on certain data elements only collected at discharge visits: resuscitation preference at discharge, patient status, primary reason for discharge, and to what services the patient was referred. You can use the filters on the right side of the screen to choose a specific site (if your program has more than one), the consultation location, or the date range to include.

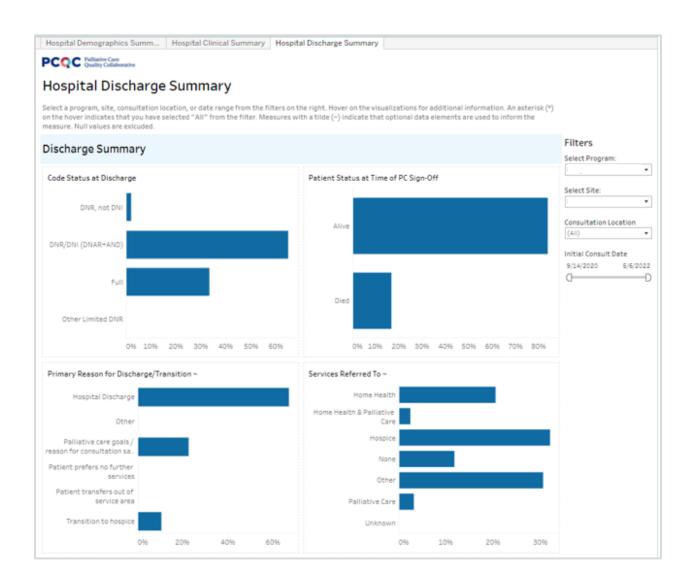